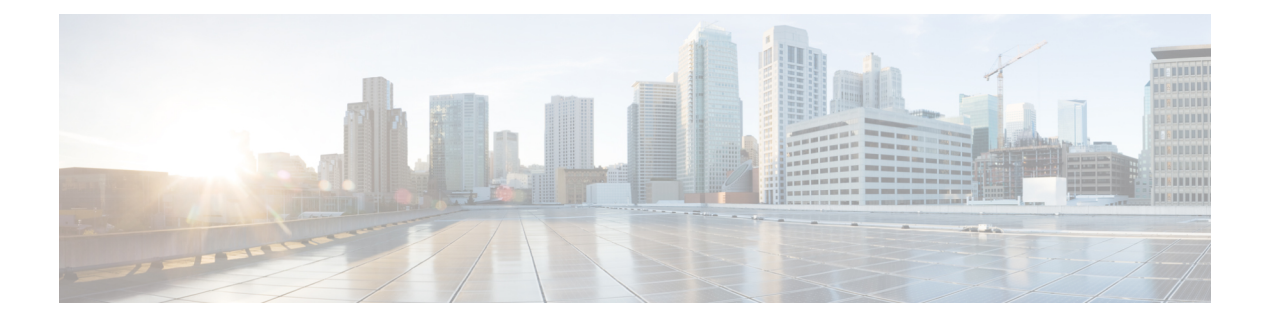

# **Maintenance**

• [Réinitialisation](#page-0-0) de base, à la page 1

# <span id="page-0-0"></span>**Réinitialisation de base**

Effectuer une réinitialisation de base d'un téléphone IP Cisco fournit un moyen de le restaurer lorsque celui-ci rencontre une erreur. La réinitialisation permet de réinitialiser ou restaurer les différents paramètres de sécurité et de configuration.

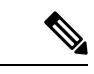

### **Remarque**

Lorsque vous définissez des appels d'urgence, le téléphone effectue une mise à jour de l'emplacement chaque fois qu'une personne redémarre le téléphone.

Le tableau suivant décrit les différentes manières d'effectuer une réinitialisation simple. Vous pouvez réinitialiser un téléphone en effectuant n'importe laquelle de ces opérations après le démarrage du téléphone. Choisissez l'opération qui s'applique le mieux à votre situation.

#### **Tableau 1 : Méthodes de réinitialisation simple**

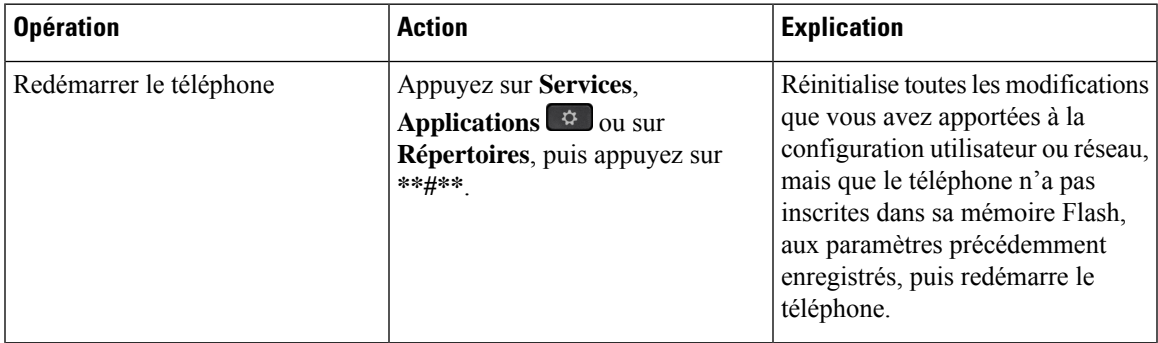

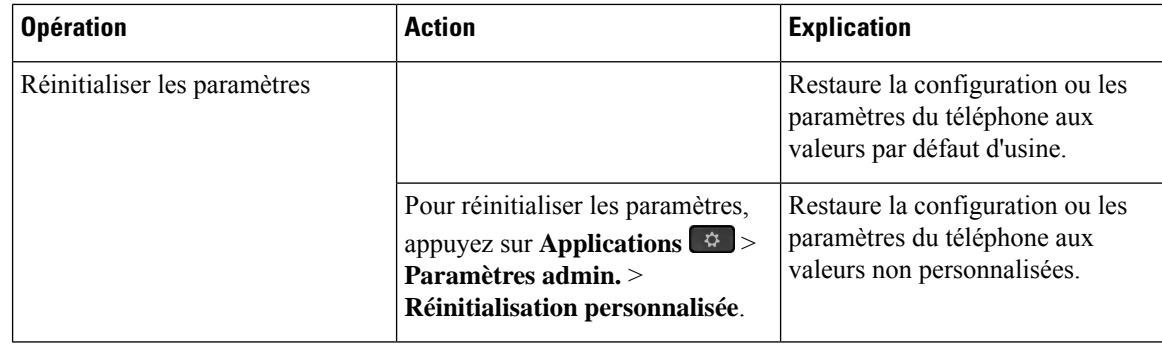

**Remarque**

Lorsque vous définissez des appels d'urgence, le téléphone effectue une mise à jour de l'emplacement chaque fois que vous effectuez les actions suivantes :

- Enregistrer le téléphone auprès du serveur d'appels.
- Redémarrer le téléphone (le téléphone est déjà enregistré).
- Modifier l'interface réseau qui est utilisée pour l'enregistrement SIP.
- Modifier l'adresse IP du téléphone.

## **Effectuer une réinitialisation d'usine du téléphone à l'aide du clavier**

Procédez de la manière suivante pour réinitialiser le téléphone aux paramètres par défaut d'usine à l'aide du clavier du téléphone.

Vous avez deux méthodes pour effectuer la réinitialisation d'usine en utilisant le clavier :

- **Méthode 1** (recommandée) : appuyez sur **#** > **123456789\*0#**
- **Méthode 2** : appuyez sur **0** > **369#**

#### **Avant de commencer**

Vous devez savoir si votre téléphone est une version matérielle originale ou si le matériel a été mis à jour et réédité.

#### **Procédure**

- **Étape 1** Débranchez le téléphone :
	- Si vous utilisez PoE, débranchez le câble LAN.
	- Si vous utilisez l'amplificateur de puissance, débranchez-le.
- **Étape 2** Attendez pendant 5 secondes.
- **Étape 3** Effectuez l'une des actions suivantes :
	- **Méthode 1** appuyez et maintenez la pression sur **#** et rebranchez le téléphone.

• **Méthode 2** appuyez et maintenez la pression sur **0** et rebranchez le téléphone. Le téléphone entame le processus de redémarrage. Le bouton du casque et le bouton du haut-parleurs'allument. **Étape 4** Sur les versions antérieures du matériel, le bouton Coupure micro s'allume. Patientez pendant que le bouton Coupure micro est désactivé. **Étape 5** Effectuez l'une des actions suivantes : • **Méthode 1** : appuyez sur **123456789\*0#** dans l'ordre. Lorsque vous appuyez sur **1**, le bouton Casque s'éteint. Le bouton Sélect. clignote lorsque vous appuyez sur un bouton. Lorsque vous avez appuyé sur ces boutons, la réinitialisation d'usine du téléphone commence. Si vous appuyez sur les boutons dans le mauvais ordre, le téléphone s'allume normalement. N'éteignez pas le téléphone avant la fin de la réinitialisation d'usine ou avant l'affichage de l'écran principal. **Mise en garde** • **Méthode 2** : appuyez sur **369#** dans l'ordre. Après avoir appuyer sur ces boutons, le téléphone reste toujours sur le même écran, et tous les voyants passent en vert fixe. **Étape 6** Si vous utilisez la **méthode 2**, débranchez et rebranchez le téléphone pour le redémarrer. Après le redémarrage du téléphone, l'écran principal réapparaît.

## **Réinitialisation aux valeurs d'usine à partir du menu du téléphone**

### **Procédure**

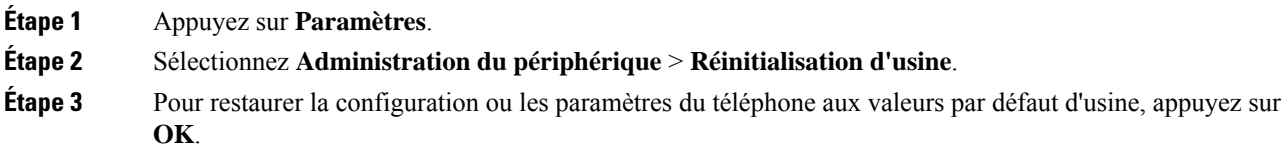

## **Réinitialisation d'usine du téléphone à partir de la page Web du téléphone**

Vous pouvez restaurer votre téléphone sur les paramètres d'origine du fabricant à partir de la page Web du téléphone. Une fois le téléphone réinitialisé, vous pouvez le reconfigurer.

### **Procédure**

Réinitialisez votre téléphone à partir de la page Web du téléphone à l'aide d'une des méthodes :

• Entrez l'URL dans un navigateur web pris en charge et cliquez sur **Confirmer la réinitialisationd'usine**. Saisissez l'URL au format suivant :

http://<Phone IP>/admin/factory-reset

où

Phone IP = adresse IP de votre téléphone.

/admin = chemin d'accès à la page d'administration de votre téléphone.

factory-reset = commande à saisir sur la page Web du téléphone afin de réinitialiser le téléphone aux valeurs d'usine.

• Sur la page web du téléphone, sélectionnez **Admin Login** > **Advanced** > **Info** > **Debug Info**.cliquez sur **Factory Reset** dans la section **Factory Reset** et confirmez le message de réinitialisation d'usine à l'écran suivant. Cliquez sur **Envoyer toutes les modifications**.

# **Identification des problèmes du téléphone grâce à une URL sur la page web du téléphone**

Lorsque le téléphone ne fonctionne pas ou ne s'enregistre pas, une erreur de réseau ou une mauvaise configuration peut en être la cause. Pour identifier la cause du problème, ajoutez une adresse IP ou un nom de domaine spécifique sur la page d'administration du téléphone. Tentez ensuite d'y accéder afin que le téléphone puisse effectuer un test ping sur la destination et afficher la cause du problème.

#### **Procédure**

Dans un navigateur Web pris en charge, entrez une URL constituée de l'adresse IP de votre téléphone et de l'adresse IP de la destination du test ping. Entrez l'URL au format :

http:/<Phone IP>/admin/ping?<ping destination>,  $o\dot{u}$ :

*<Phone IP>* = adresse IP de votre téléphone.

*/admin* = chemin d'accès à la page d'administration de votre téléphone.

*<ping destination>* = n'importe quel nom de domaine ou adresse IP que vous souhaitez interroger.

La destination du ping n'autorise que les caractères alphanumériques, les « - » et les « \_ » (traits de soulignement). Dans le cas contraire, le téléphone affiche une erreur sur la page web. Si *<ping destination>* comprend des espaces, le téléphone n'utilise que la première partie de l'adresse comme destination du ping.

Par exemple, pour interroger l'adresse 192.168.1.1 :

http://<Phone IP>/admin/ping?192.168.1.1